# **Procédure d'inscription d'Arpalhands Saison 2023-2024**

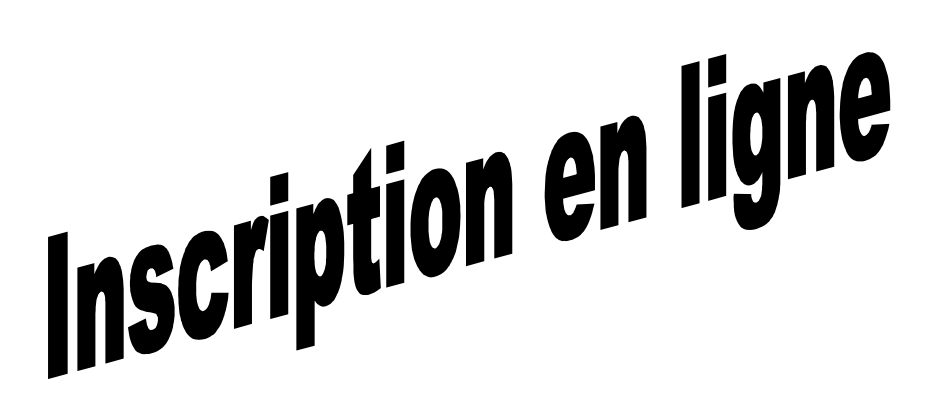

Afin de préparer les ateliers pour la prochaine rentrée, nous vous demandons de retourner votre dossier d'inscription **dès à présent.** Quelques indications :

●Vous devrez transmettre votre dossier complet à l'adresse suivante :

**Arpalhands 7, place des Fêtes 31770 COLOMIERS**

●Les ateliers pourront éventuellement être modifiés après le premier cours de rentrée, en fonction du nombre et du niveau de chacun.

●**Un plus chez Arpalhands !** Atelier de danses de bal offert pour les élèves inscrits à un atelier musical hebdomadaire, Tradivarium, Musique de Méditerranée ; 50% pour les autres ateliers musicaux III

●Un tarif réduit de 20 % hors cotisation, s'applique aux demandeurs d'emploi, aux étudiants, aux bénéficiaires du RSA sur présentation d'une photocopie d'un justificatif avec le dossier d'inscription. Pour les adhérents pratiquant 2 ou plusieurs activités ou à partir de 2 activités pour une même famille, une réduction de 10% sur l'ensemble des activités est appliquée hors cotisation.

●Les ateliers enfants seront de 2 à 3 participants maximum. Arpalhands se réserve le droit d'annuler un créneau si le nombre d'élèves n'est pas suffisant.

●En dessous de 5 personnes, l'association se réserve le droit de ne pas ouvrir un atelier « adultes ».

2 solutions vous sont proposées pour votre inscription :

> **soit en ligne sur le site Arpalhands,** procédure vivement conseillée pour :

- éviter les erreurs de saisie,

.

- gérer au mieux l'organisation des ateliers avant la rentrée,
- permettre la mise à jour de vos informations personnelles si elles changent en cours d'année ,
- vous informer rapidement de l'état de votre inscription
- et simplifier le travail des bénévoles.

Le lien est accessible depuis le site d'Arpalhands **[http://www.arpalhands.org](http://www.arpalhands.org/)**

> **soit manuellement**, en cas de problème sur la procédure précédente.

## **1. Inscription en ligne**

#### **Cas 1 : Renouvellement d'inscription**

(si vous ou un membre de votre famille étiez déjà adhérent l'an passé, que vous ayez ou non fait une inscription en ligne)

- Etape 1 : Se connecter sur le site d'inscription en ligne
- allez sur le site d'Arpalhands rubrique « inscription en ligne »

1er cas : vous vous rappelez de votre mot de passe :

- $\triangleright$  Saisissez votre adresse e-mail et votre mot de passe
- Validez avec le bouton « connecter »

2ème cas : vous avez oublié votre mot de passe ou vous n'en avez jamais eu :

- Sélectionnez le lien « Mot de passe perdu »
- Saisissez votre adresse e-mail ou le nom et prénom de la personne référente
- Validez avec le bouton « Demander »
- un e-mail va vous être adressé qui vous donnera votre mot de passe
- Revenir sur la fenêtre précédente avec le bouton « Retour » et complétez votre adresse e-mail et votre mot de passe
- Etape 2 : création d'une pré-inscription en ligne et impression de la fiche pré-remplie pour chaque adhérent. 2 cas

1er cas : l'adhérent apparaît dans la liste

- cliquez sur « créer une inscription » dans la ligne associée à l'adhérent
- Vérifiez et complétez les informations concernant l'adhérent
- Validez les informations en cliquant sur le bouton « Modifier » et imprimez la fiche.

2ème cas : l'adhérent n'apparait pas dans la liste

- Cliquez sur « créer une inscription (nouvel adhérent)»
- Saisissez les informations concernant l'adhérent
- Validez les informations en cliquant sur le bouton « créer »
- Revenir sur la fenêtre précédente avec le bouton « Retour »
- Imprimez la fiche .en sélectionnant le bouton imprimer sur la ligne de l'adhérent concerné

Refaire l'étape 2, autant de fois qu'il y a d'inscriptions dans la famille.

### **Cas 2 : Nouvelle inscription**

L'inscription en ligne s'effectue en 4 étapes.

- Etape 1 : création d'un compte-utilisateur
	- Allez sur le site d'Arpalhands rubrique « inscription en ligne »
	- Sélectionnez « créer un compte utilisateur »
	- Saisir toutes les informations demandées (vous déterminez vous-même votre mot de passe - 4 caractères minimum)
	- $\triangleright$  Vous devrez recopier le pictogramme qui s'affiche
	- Validez avec le bouton « créer »
	- Un e-mail va vous être adressé pour activer le compte-utilisateur (allez consulter votre messagerie)
	- $\triangleright$  Allez sur le lien proposé

• Etape 2 : création d'une pré-inscription en ligne et impression de la fiche pré- remplie pour chaque adhérent.

- allez sur le site d'Arpalhands rubrique « inscription en ligne »
- saisissez votre adresse e-mail et votre mot de passe et cliquez sur le bouton « connecter »
- cliquez sur « créer une inscription »
- $\triangleright$  saisissez les informations concernant l'adhérent
- validez les informations en cliquant sur le bouton « créer » et imprimez la fiche.

Refaire l'étape 2, autant de fois qu'il y a d'inscriptions dans la famille.

### **Dans tous les cas**

Etape 3 :

Envoyer à Arpalhands à l'adresse ci-dessus, la fiche d'inscription pré-remplie complétée et signée, le chèque **à l'ordre d'Arpalhands**. incluant l'adhésion et les frais d'atelier et la photocopie des justificatifs donnant droit à réduction (inscription Pôle Emploi, notification de RSA, carte étudiant). Pensez à noter au dos du chèque le nom de l'enfant si différent de celui de l'intitulé du compte.

#### **Tous les ateliers sont à régler au plus tard après le 1er atelier du début de saison.**

Si vous souhaitez des facilités de paiement, (en 3 règlements maxi), vous établirez 3 chèques qui seront encaissés en novembre, janvier et début mai, l'adhésion faisant l'objet d'un chèque séparé qui sera encaissé en même temps que le 1er échelonnement.

Nous vous demandons d'établir un chèque par adhérent. A noter que les encaissements se feront à partir du mois de novembre.

Pour la location d'accordéon diatonique (en fonction de la disponibilité), 3 chèques seront établis au moment de la remise de l'instrument et **encaissés au début de chaque trimestre**. De plus, un chèque de caution sera conservé pendant toute la durée de la location et restitué au moment de la remise de l'instrument si celui-ci n'a pas été endommagé.

- Etape 4 : le responsable des inscriptions contrôle les informations transmises et valide l'inscription. Un e-mail de confirmation vous est adressé automatiquement.
- Etape 5 : impression de votre carte adhérent une fois votre inscription validée

*Sur le site Arpalhands*, vous allez sur la rubrique « Association » et le menu déroulant « espace adhérent » ; vous vous connectez avec votre email et votre mot de passe (si perdu, allez sur la ligne « mot de passe perdu » ; il vous sera alors envoyé sur votre adresse mail). Vous cliquez sur la ligne « imprimer carte adhérent ».

### **2. Inscription manuelle**

A partir du site internet d'Arpalhands, imprimer la fiche ou les fiches d'inscription souhaitée(s) et envoyer à Arpalhands (7, place des Fêtes 31770 COLOMIERS), la fiche d'inscription complétée et signée accompagnée du chèque à l'ordre d'Arpalhands et des justificatifs.